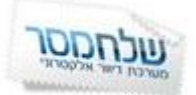

## **יצירת טופס רישום**

טופס רישום הנו אחד הכלים היעילים ביותר להגדלת רשימת התפוצה שלכם. שימו לב שעליכם תחילה לבצע את הפעולות הבאות:

- להגדיר שדות (תוכלו להעזר במדריך להגדרת שדות מנויים)
- ליצור קבוצת דיוור אליה יתווספו הנרשמים [\)תוכלו להעזר במדריך ליצירת קבוצה\(](https://panel.sendmsg.co.il/Guides/Contacts/Group_Creation.pdf)
	- ליצור את דף החזרה לאתר.

לאחר שביצעתם פעולות אלה תוכלו להתחיל ביצירת טופס הרישום:

כנסו ללשונית "מנויים" ובחרו באפשרות "טפסי הרשמה" ולחצו על "הוסף".

"\* דרך נוספת היא דרך "קבוצות דיוור" (לשונית "מנויים") ולחיצה על "צור טופס

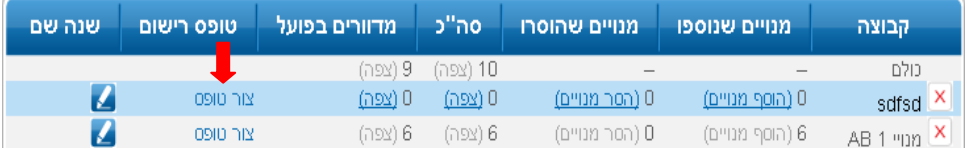

.1 ראשית, תנו שם לטופס. מכיוון שאת השם רק אתם תוכלו לראות, רצוי לתת שם המתאר בדיוק את הטופס הספציפי למניעת בלבול ואי סדר.

## .2 **א.** סמנו את השדות שתרצו שיופיעו בטופס.

**I** DRJ

 $\overline{\mathbf{v}}$  $\overline{\mathsf{v}}$  $\overline{\mathsf{v}}$ 

 $\overline{\mathsf{v}}$ 

 $\overline{\mathsf{v}}$ 

טלפון 1

กาวก נתובת

## \*\*שימו לב כי השדה "דואר אלקטרוני" הוא שדה חובה המופיע אוטומטית בטופס! יצירת טופס התקשרות

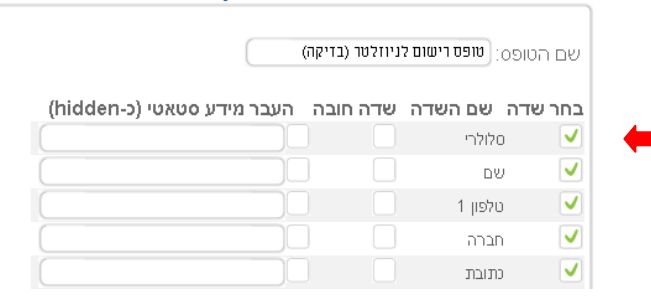

**ב.** סמנו אילו מהשדות יהיו שדות חובה, בלעדיהם לא ניתן יהיה לשלוח את הטופס.

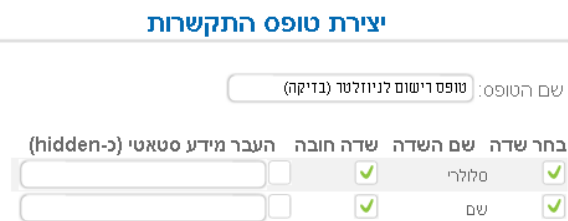

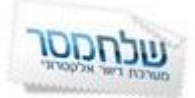

**ג.** סמנו את השדות החבויים ("העבר מידע סטטי"). המידע יופיע <u>בפרופיל המנוי</u> של כל מי שירשם דרך טופס זה, אך לא יופיע בטופס הרישום עצמו. לדוגמא, אם תרצו להוסיף שדה שיתאר את האתר ממנו הגיעו המנויים, סמנו את התיבה ורשמו את שם האתר בו תטמיעו את הטופס.

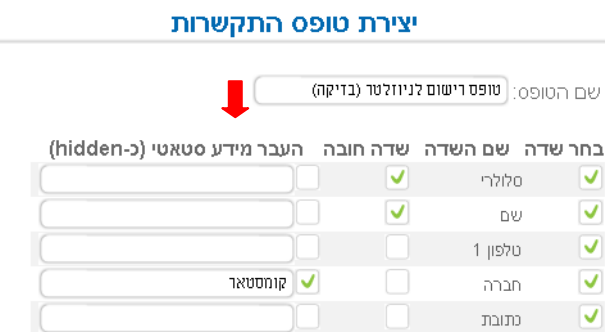

.3 לאחר שסיימתם את סימון השדות, הזינו את הכתובת אליה תרצו שיוחזר המנוי לאחר סיום ההרשמה )לדוגמא דף הבית, או דף תודה שיצרתם מראש(.

\***אפשרות למתכנתים**: במידה ותרצו להציג את הפרטים אותם מילא המנוי בטופס הבא, או במידה והדף אליו חוזר הנרשם הנו טופס הרשמה נוסף, בחרו באפשרות : "הוסף לכתובת זו את הפרטים שהמנוי מילא בטופס".

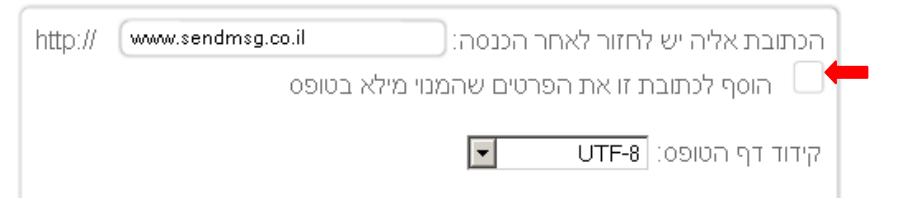

- .4 בחרו את קידוד דף הטופס הרלוונטי לאתר שלכם.
- .5 בחרו את הקבוצה אליה יכנסו פרטי הנרשמים. תוכלו לבחור יותר מקבוצה אחת.

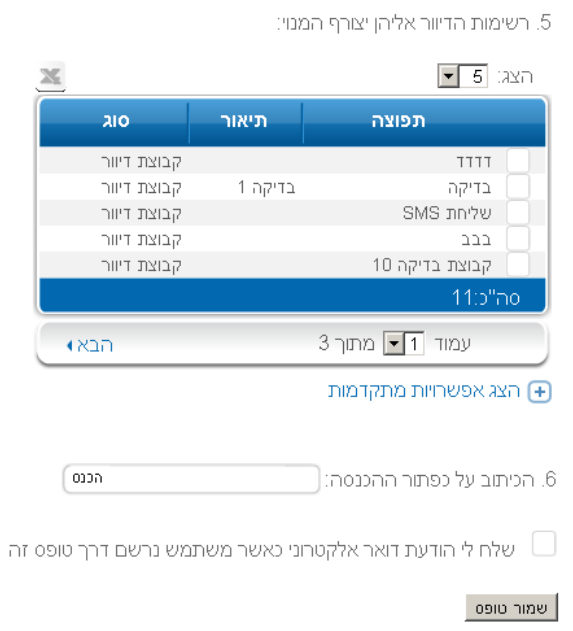

\*\* אפשרויות מתקדמות – תוכלו לבחור בנוסף את הקבוצה ממנה המנוי יוסר בהרשמה דרך הטופס.

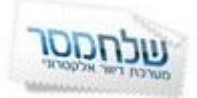

- .6 הזינו את הכיתוב שתרצו שיופיע על כפתור הכנסת הפרטים.
- .7 במידה ותרצו לקבל התראה על כל מנוי שנרשם, בחרו באפשרות "שלח לי הודעת דואר אלקטרוני כאשר משתמש נרשם דרך טופס זה".
	- 8. לחצו על <u>שמור</u> טופס
	- .9 את קוד ה Html שהתקבל הטמיעו )תוכלו להעזר במתכנת( באתר שלכם. ניתן להטמיע את הטופס גם בדף נחיתה, עמוד אוהדים בפייסבוק ועוד.

\*\*שימו לב- אם תבחרו לשנות פרטים בטופס הרישום עליכם להטמיע אותו מחדש על מנת שהשינויים יכנסו לתוקפם!

\*\*ניתן לשנות את קבוצת הדיוור בטופס ללא הטמעה מחדש של הטופס.